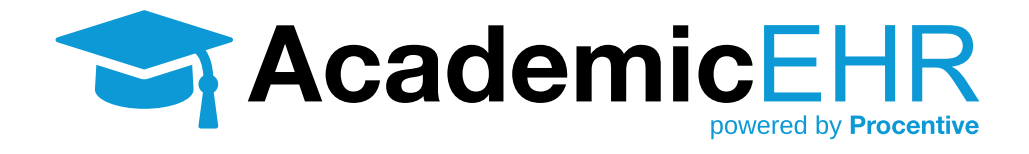

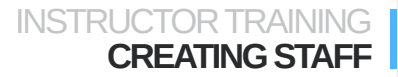

## INSTRUCTOR TRAINING **CREATING STAFF**

# **How to Create a Student**

- **1. Click on the Staff Module Staff**
- **2. Click "Add"** + **Add** in the upper right corner.

## **Under the Staff Tab, make the following changes.**

- **• First Name:** Enter the first name of the student
- **• Last Name:** Enter the last name of the student
- **• Gender:** Enter the student's gender
- **• Email:** Enter the student's email address
- **• User Name:** In all lower case letters, enter the first letter of the student's first name and then the student's last name, be sure to not use any capital letters, no characters/punctuation and no numbers.
- **• Password:** For the initial setup, make the password "abcd1234"
- **• Require Password Change on next logon:** Make sure it is set to "Yes"

## **Under the Phones Tab, make the following changes.**

- **• Phone Number:** Enter the student's phone number, if applicable
- **• Description:** Enter the description of the phone number, such as Cell or Home.

## **Under the Role Tab, make the following changes.**

- **• Role:** Select Student
- **• Type:** Choose Therapy/Counseling
- **• Clinical Supervisor:** Enter the staff that is overseeing their clinical work.

## **Under the Locations Tab, make the following changes.**

• Check the box under the Associated column for all applicable licensures.

## **Under the Program Tab, make the following changes.**

- Check the box under the Associated column for all applicable classes they have registered for.
- **3. "Click Save"** .

**Procentive** 

## INSTRUCTOR TRAINING **CREATING STAFF**

Note: The modules the Student should see based on Role should be:

• Clients

**Documents** 

**Settings** 

**Clinical** 

**Ticketing** 

# **Adding Instructors**

**1. Click "Add"**  $\leftarrow$  **Add** in the upper right hand corner and the Add Staff window will appear in a new window.

## **Under the Staff Tab, make the following changes.**

- **• First Name:** Enter the first name of the professor
- **• Last Name:** Enter the last name of the professor
- **• Gender:** Enter the professor's gender
- **• Email:** Enter the professor's email address
- **• User Name:** In all lower case letters, enter the first letter of the professor's first name and then the professor's last name, be sure to not use any capital letters, no characters/punctuation and no numbers.
- **• Password:** For the initial setup, make the password "abcd1234"
- **• Require Password Change on next logon:** Make sure it is set to "Yes"

## **Under the Phones Tab, make the following changes.**

- **• Phone Number:** Enter the professor's phone number, if applicable.
- **• Description:** Enter the description of the phone number, such as Cell or Home.

## **Under the Role Tab, make the following changes.**

- **• Role:** Select Instructor
- **• Type:** Choose Therapy/Counseling

## **Under the Locations Tab, make the following changes.**

• Check the box under the Associated column for all applicable licensures they oversee.

## **Under the Program Tab, make the following changes.**

- Check the box under the Associated column for all applicable classes they have.
- 2. Click "Save" **. Save**

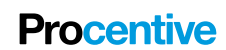

# INSTRUCTOR TRAINING **CREATING STAFF**

Note: The modules the Instructor should see based on Role should be.

• Diagnoses

**Training** 

• Reports

• Training Assignments

# **Updating Student & Instructor Information**

- **1. Double-click on that Student or Professor's line**, anywhere that is not a blue link, and the Change Staff window will appear.
- **2. Edit any information** you would like changed.
- **3. Click Save** in the lower right hand corner of the screen.

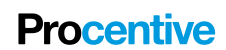